#### HANDLING UNITS MANAGEMENT

#### **MANAGE LOAD UNITS TO BE ASSIGNED TO DOCUMENTS IN ORDER TO MAKE SHIPMENTS, IN MICROSOFT DYNAMICS 365 BUSINESS CENTRAL**

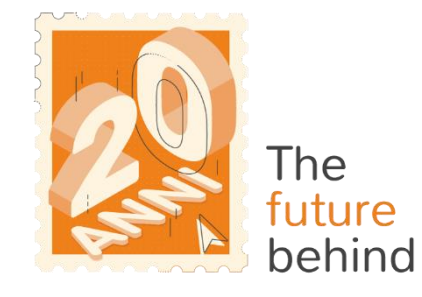

eos solutior

**www.eos-solutions.it/en/handling-units-management.html**

# **Handling Units Management**

**App for Microsoft Dynamics 365 Business Central**

#### 0000

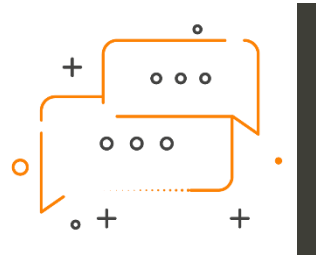

DO YOU WANT TO BE ABLE TO CREATE HANDLING UNITS TO ASSIGN TO DOCUMENTS? WOULD YOU LIKE TO BE ABLE TO DISTINGUISH BETWEEN BASE HANDLING UNITS AND CONTAINERS?

#### DO YOU WANT TO MONITOR ENTRIES FOR EACH HANDLING UNIT USED?

The Eos Solutions **Handling Units Management (HUM)** app allows you to **manage load units (pallets, boxes, etc.) to be assigned to documents, to make shipments** in Microsoft Dynamics 365 Business Central.

Creative Orange **Presentation** www.slidemodel.com

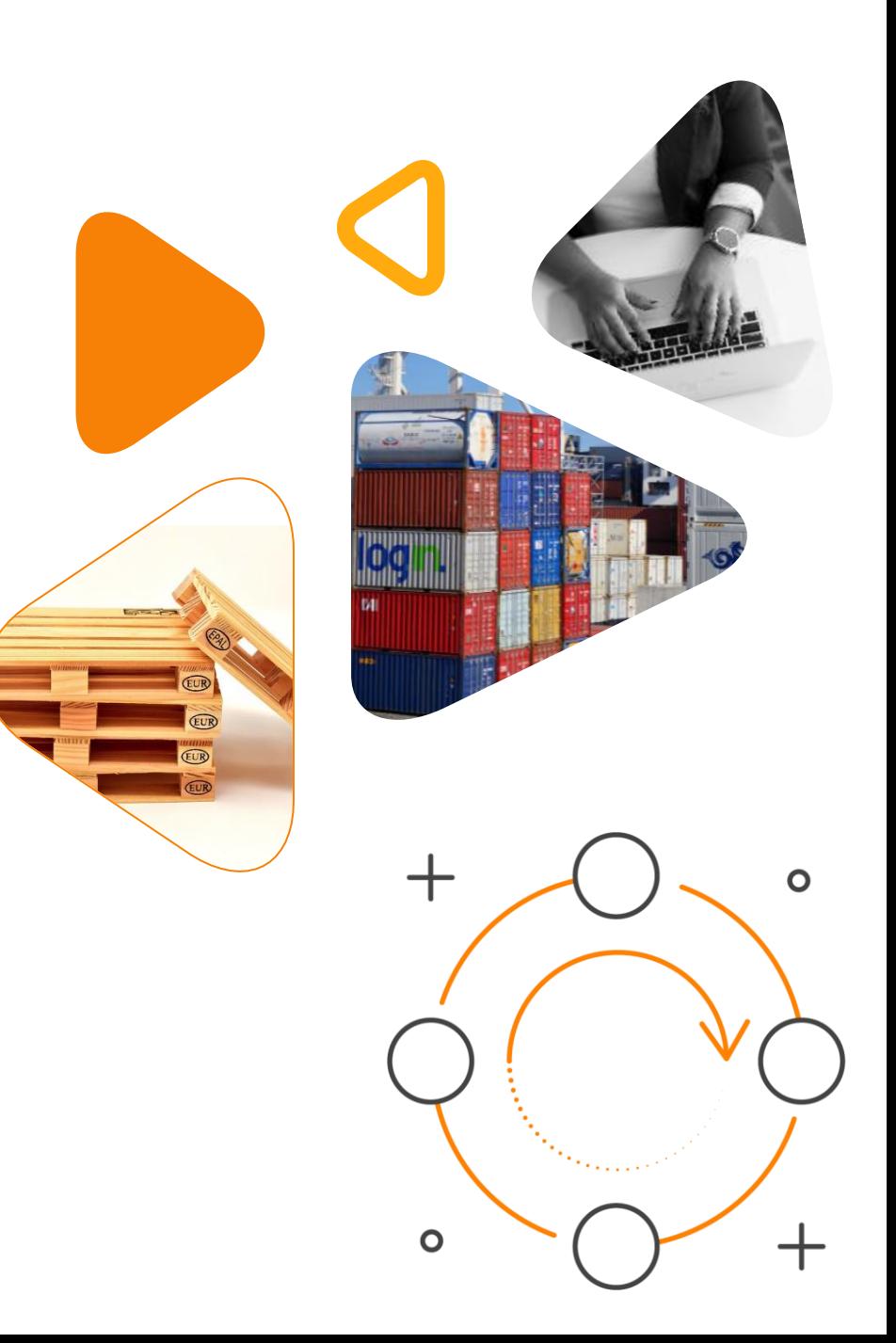

### **Here is a list of the features involved**

#### 0000

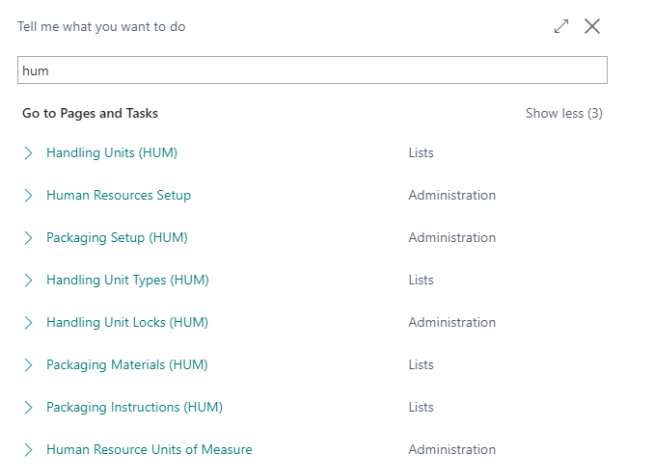

#### **ALT + Q and HUM**

Press ALT + Q and digit "HUM" for a list of the features involved

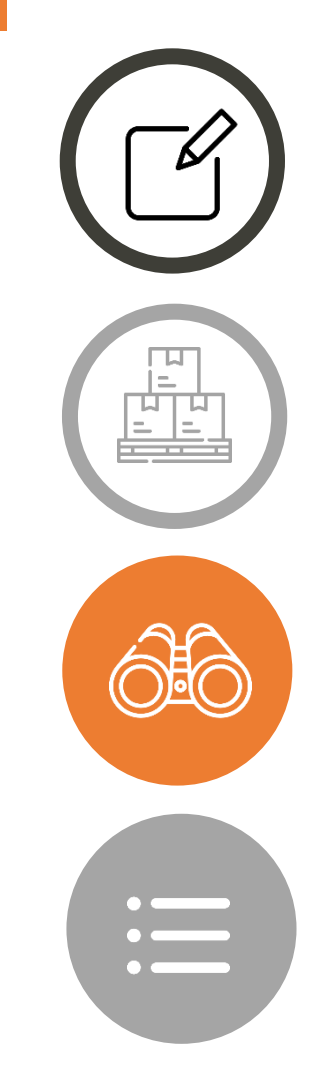

### **Create**

handling units from both the Handling Unit Code List and the Item Journals

### **Define**

whether the unit to be used is a base unit or a container for smaller units

#### **Monitor**

the units assigned to documents thanks to a summary Factbox on the pages

#### **View**

item entries for each unit used

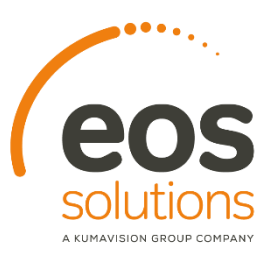

# **Handling Unit Types (HUM)**

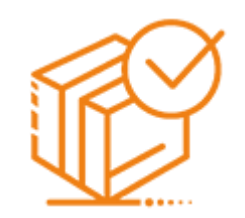

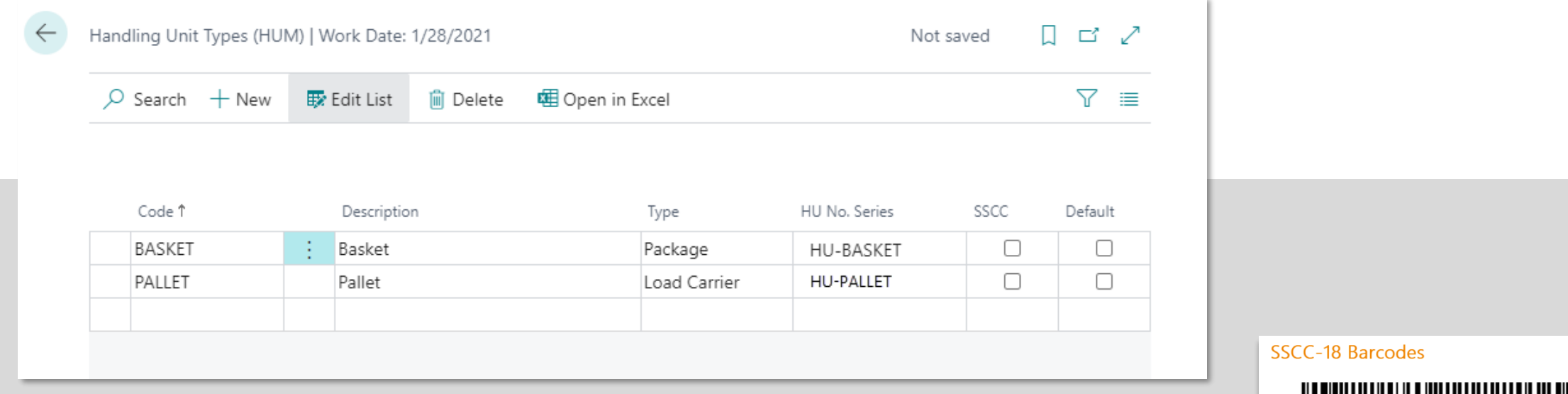

**On the page Handling Units Types, it is possible to establish whether a unit corresponds to a "Load Carrier" or a "Package".**

**You create a specific serial number for the handling units (HU).**

**It is possible to use a SSCC (Serial Shipping Container Code) numbering type.**

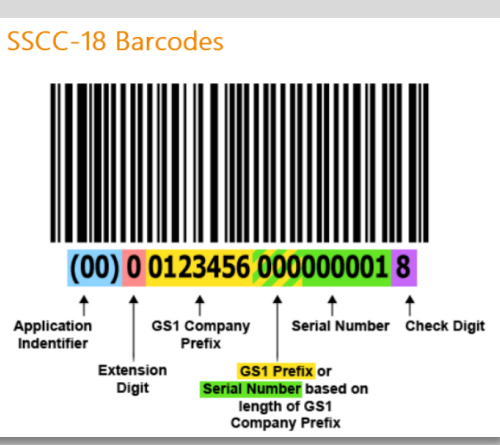

## **Packaging Setup (HUM)**

**On the Setup page you can enable the Inventory Check Policy: the system verifies that the stock by location / bin on the Handling Unit is congruent with what exists in general for location / bin.**

**You can choose how to calculate the weight of the HU. There are two allowed values:** 

- **Content + Packaging**
- **Packaging**

**You can also choose whether to allow the elimination of Handling Units and assignment criteria.**

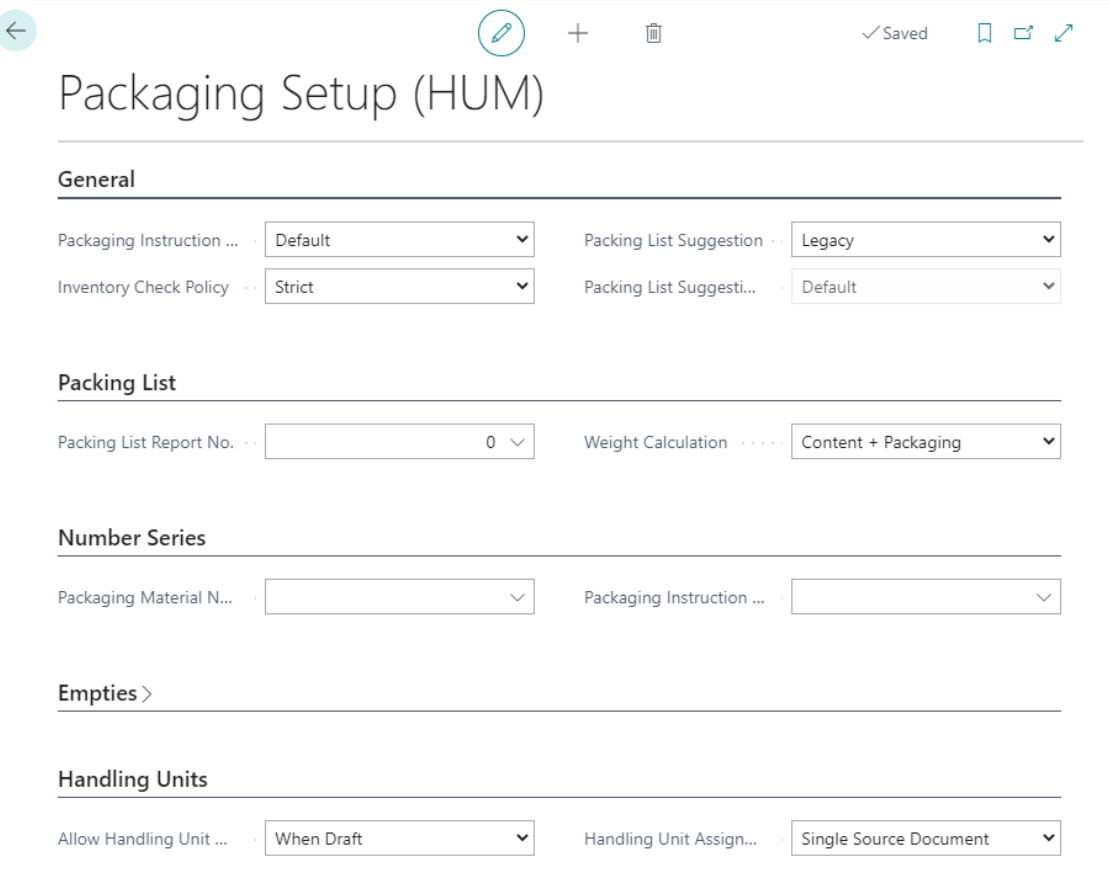

### **CREATION of handling unit using code**

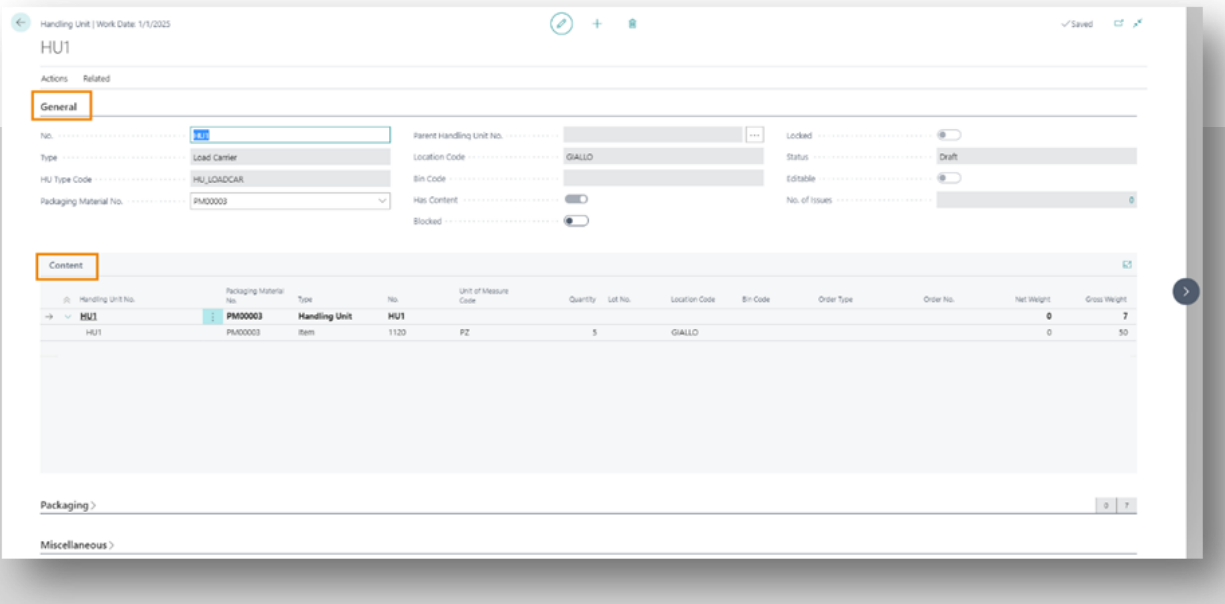

**To create a handling unit, proceed by creating a New code on the Handling Units (HUM) page.**

**Initially the Unit is in a "draft" status.**

**(The draft status doesn't trigger the Inventory checks).** 

**On the "Content" lines you can manually add the contents of the handling unit.**

**The Handling Unit card can be:**

- **Draft**
- **Loaded**
- **Shipped**

**During the change of status, the inventory checks are triggered if provided by the HUM setup.** 

### **CREATION of handling unit using item posting**

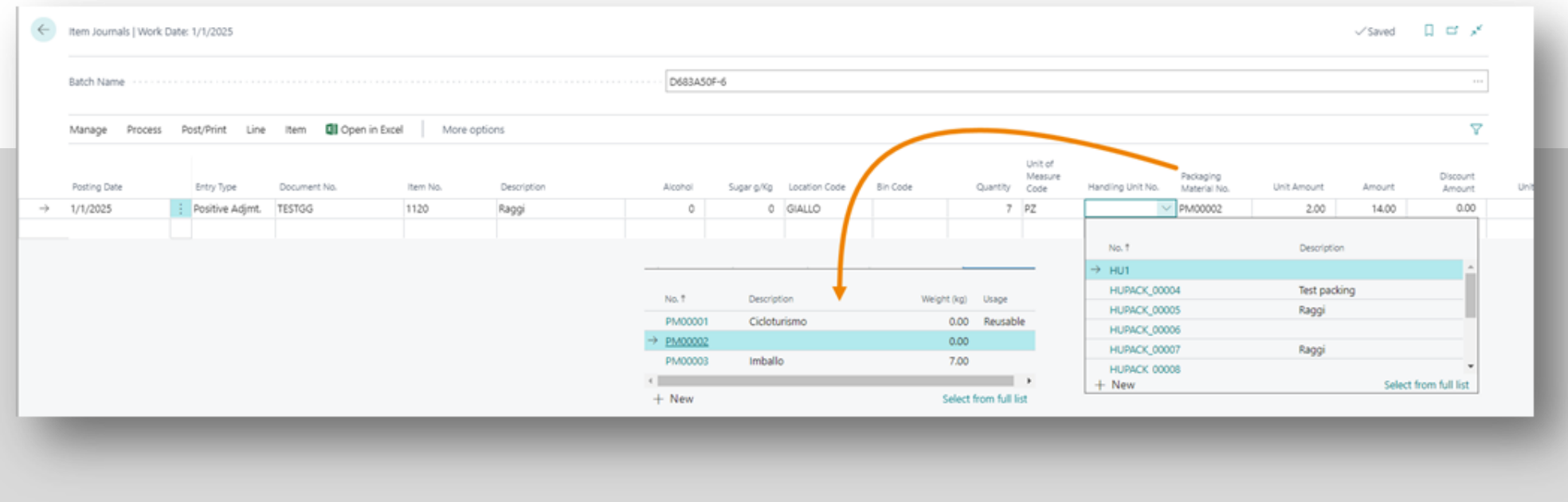

**Handling Units can be created on the Item Journals page:**

**On the Item Journals page indicate a positive adjustment for the item (e.g., 1120) and fill in the location code and quantity.** 

**You can also enter the Handling Unit No. by choosing it from the list or by creating a new one.**

**If you indicate only the No. of packaging material automatically the system will create the handling unit during posting. The Handling Unit is in Loaded status.**

#### **Handling Units on sales / purchase documents**

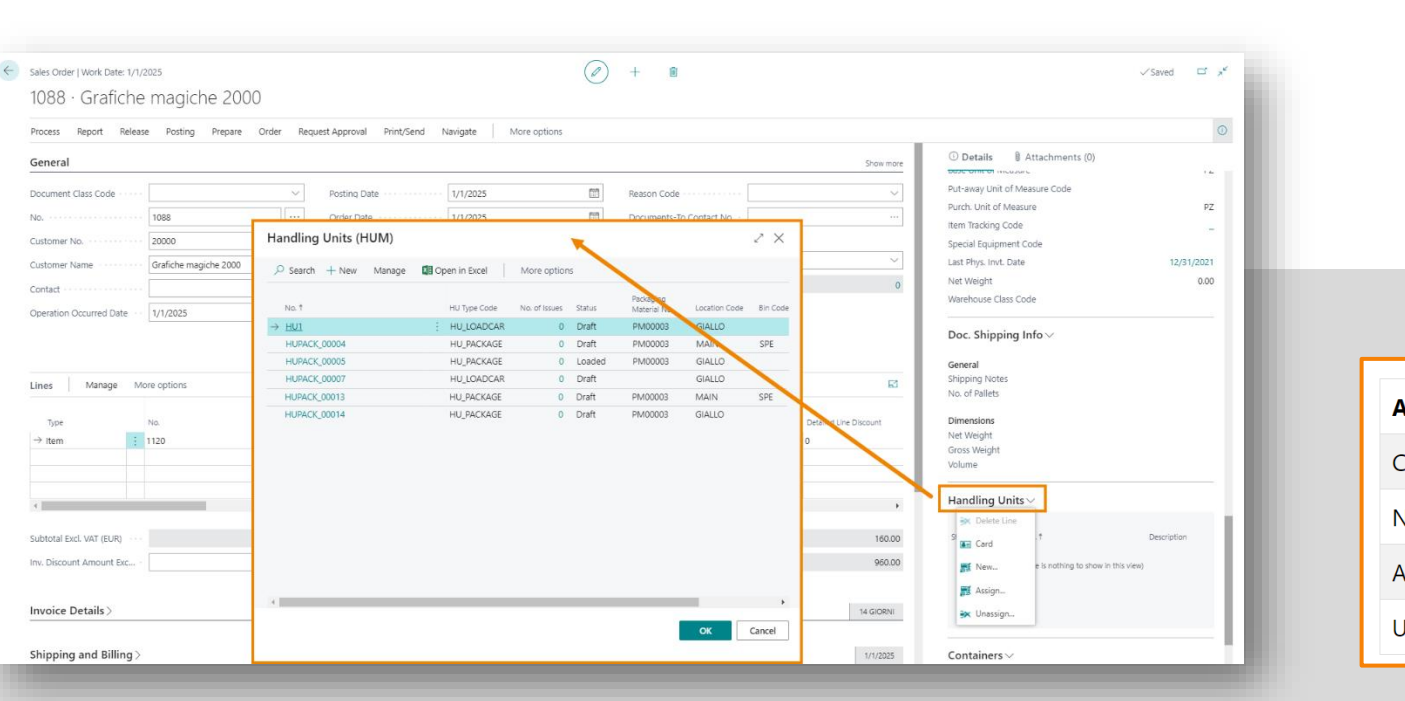

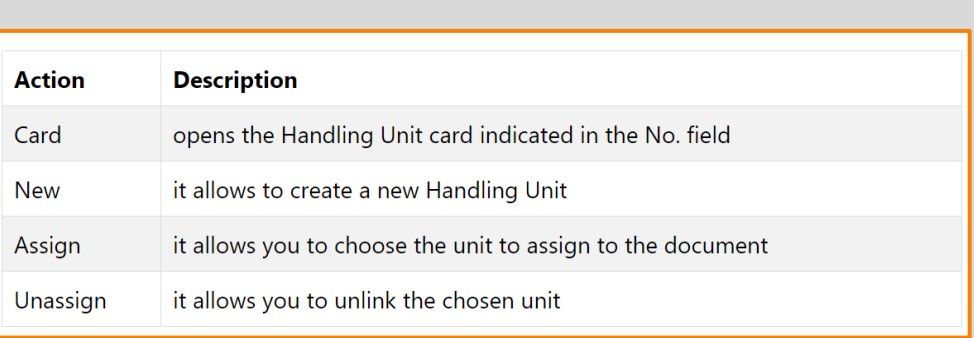

**Once the handling unit is created, this unit can be used and assigned to sales / purchase documents. For example, let's create a Sales Order.** 

**After inserting one or more item on the lines, from the specific Factbox on the right we assign them a Handling Unit.**

**After selecting the handling unit, the system will automatically fill in the Quantity to be shipped on the lines (based on how many pieces the handling unit can contain).**

**From each Handling unit card, from Related->Assignments the system shows which order the unit has been assigned to, for which item and quantity.**

**Handling Units Management App for Microsoft Dynamics 365 Business Central**

**SUBSCRIPTION**

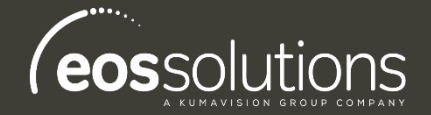

Some features of the Handling Units Management app require a subscription.

The subscription can be activated from Subscription control panel or directly from the notification messages that the system proposes, by clicking on the link that allows you to start the subscription wizard.

Contact us for more info: www.eos-solutions.it/en/contact-support.html

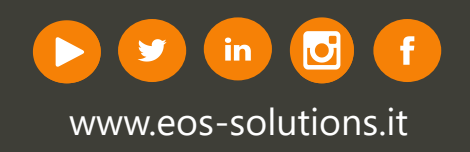